Linking Pigeon on the MP02 to the Signal Desktop Instruction manual

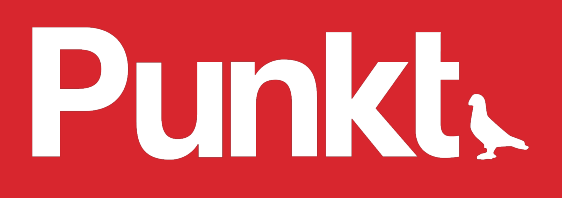

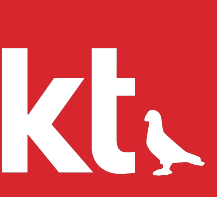

#### Contents

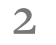

- 3 Linking Pigeon to the Signal Desktop
- 4 Example
- 5 Setting up a linked device from your MP02
- 11 Possible errors

Here's how you can link Pigeon on the MP02 to your computer, or tablet, with Signal to send and receive encrypted messages.

#### Pre-req

- Install
- Signal

UUID is in between the RED markers: l-<br>NgfanmkRi61Oi7nbcTLA&

# Example

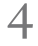

PUB-KEY is in between the BLUE markers: BT704hyIQOeQzeClyKht3 YOAFG9Xy0RPm15XFkH% 2BnnlB

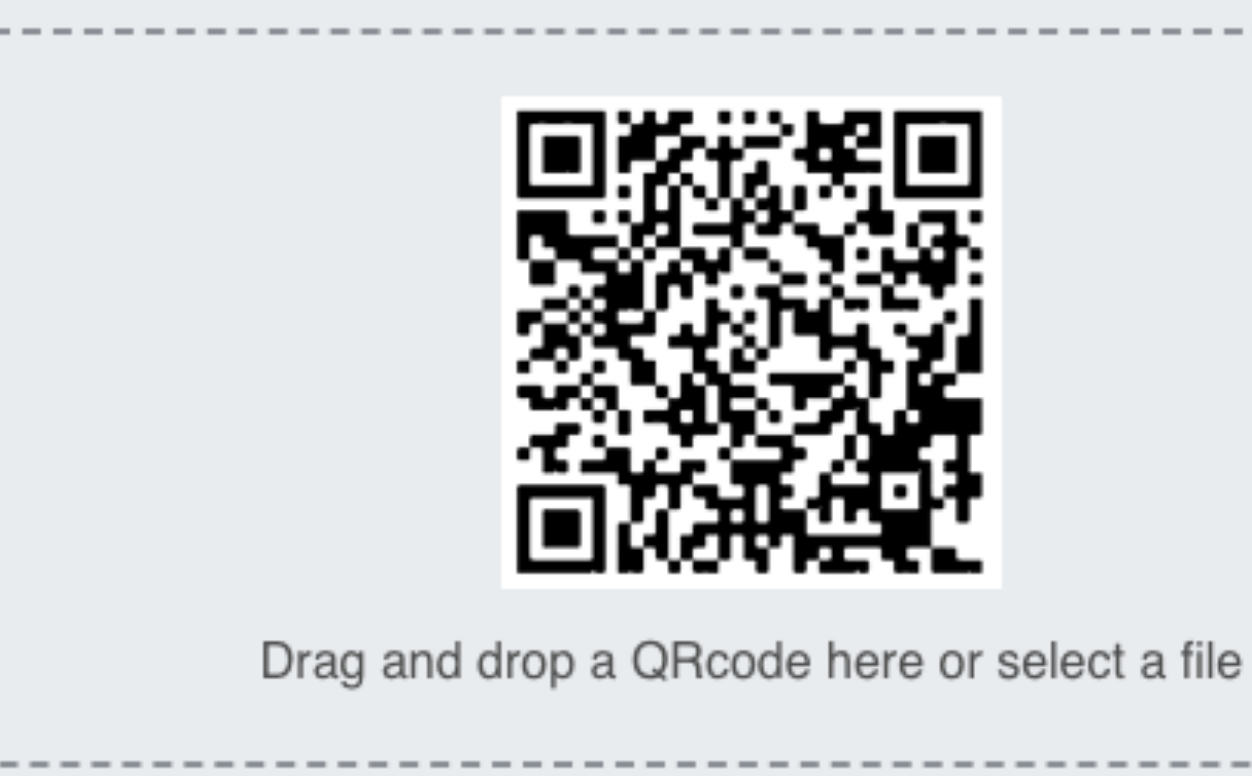

#### **QR Code Decoder**

Create QR Code | More tools +

sgnl://linkdevice?uuid=l-NgfanmkRi61Oi7nbcTLA&pub\_key=BT704hyIQOeQzeClyKht3YOAFG9 Xy0RPm15XFkH%2BnnlB

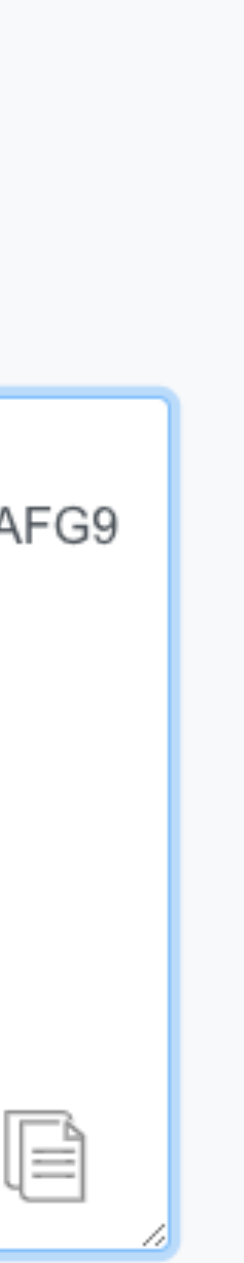

### Setting up a linked device from your MP<sub>02</sub>

- 1. Open Pigeon
- 2. Go to Settings Linked devices
- 3. Press Link new device
- 4. Enter the UUID and Pub-key
- 5. Give permission to the client to read and send messages

## Possible errors

Check that the UUID and PUB-KEY has been entered

Confirm that the MP02 and the computer or MAC with the desktop solution on is connected to a network.

• "Invalid QR code"

The QR code from the desktop solution is no longer valid. Please re-start the application, and upload the QR code to a QR code decoder and try again.

If any of these error codes are shown after attempting to link the desktop solution, please see workarounds:

- "No device found" correctly.
- "Network error"

punkt.ch info@punkt.ch

Tel +41 91 924 9003 Fax +41 91 924 9004

Punkt Tronics AG Via Losanna 4 CH-6901 Lugano Switzerland

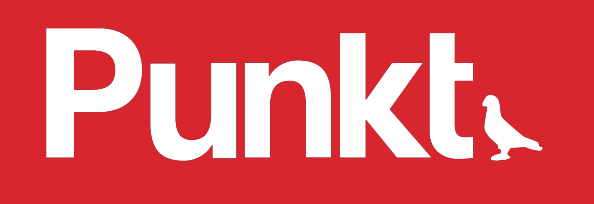

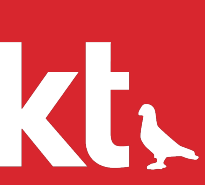